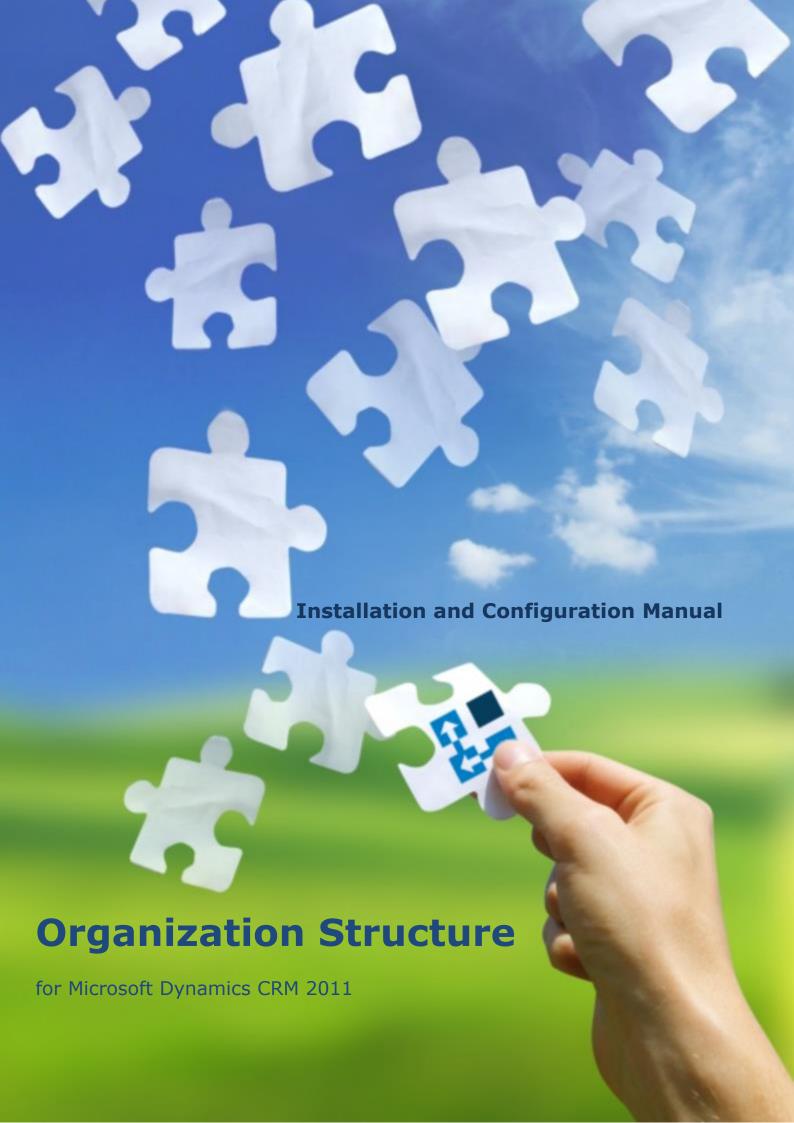

#### Copyright

Copyright © 2013 Dynamics Professional Solutions. All rights reserved. Complying with all applicable copyright laws is the responsibility of the user. Without limiting the rights under copyright, no part of this document may be reproduced, stored in or introduced into a retrieval system, or transmitted in any form or by any means (electronic, mechanical, photocopying, recording, or otherwise), or for any purpose, without the express written permission of Dynamics Professional Solutions.

## Warranty disclaimer

Dynamics Professional Solutions disclaims any warranty regarding the sample code contained in this documentation, including the warranties of merchantability and fitness for a particular purpose

## Limitation of liability

The content of this document is furnished for informational use only, is subject to change without notice, and should not be construed as any type of commitment by Dynamics Professional Solutions. Dynamics Professional Solutions assumes no responsibility or liability for any errors or inaccuracies that may appear in this manual.

# License agreement

END USER SOFTWARE LICENSE AGREEMENT - PLEASE READ THIS AGREEMENT CAREFULLY

By installing, copying or otherwise using the SOFTWARE, you agree to be bound by the terms of this EULA. If you do not agree to the terms of this EULA, the LICENSOR is unwilling to license the SOFTWARE to you. In such event, you may not use or copy the SOFTWARE, and you should promptly contact the LICENSOR for instructions on return of the product.

THIS IS A LICENSE AGREEMENT ("AGREEMENT") BETWEEN DYNAMICS PROFESSIONAL SOLUTIONS LTD ("LICENSOR"), AND YOU ("LICENSEE" OR "YOU") FOR USE OF THE ACCOMPANYING SOFTWARE AND USER DOCUMENTATION (THE "SOFTWARE"). LICENSOR IS WILLING TO GRANT YOU THE LICENSE TO USE THE SOFTWARE ACCORDING ONLY ON THE CONDITION THAT YOU ACCEPTS ALL TERMS IN THIS AGREEMENT.

The SOFTWARE includes computer software, the associated media, any printed materials, and any "online" or electronic documentation.

- 1. COPYRIGHT. The Software is protected by copyright laws and international copyright treaties, as well as other intellectual property laws and treaties. All title and copyrights in and to the Software and any printed or electronic materials accompanying the Software are owned by the Licensor or its suppliers.
- GRANT OF LICENSE. This EULA grants you the following rights: Software Installation and Use.
- 3. RESTRICTIONS. You may not delete or obscure any copyright, trademark or other proprietary notice on the Software or accompanying printed materials. You may not decompile, modify, reverse engineer, disassemble or otherwise reproduce the Software. You may not copy, rent, lease, sublicense, distribute, publicly display the Software, create derivative works based on the Software or otherwise commercially exploit the Software. You may not "hack," "crack," or otherwise attempt to circumvent any copy protection, access control, or license-enforcement mechanisms associated with or related to the Software. You may not electronically transmit the Software from one computer, console or other platform to another or over a network. You may not use any backup or archival copy of the Software for any purpose other than to replace the original copy in the event it's destroyed or becomes defective.

4. TERMINATION. This Agreement is effective until terminated. You may terminate this Agreement at any time by destroying the Software. This Agreement will terminate automatically without notice from Licensor if you fail to comply with any provision of this Agreement. Upon notice of termination, you agree to promptly destroy all of your copies of the Software. All provisions of this Agreement as to warranties, limitation of liability, remedies and damages will survive termination.

#### LIMITED WARRANTY

THIS SOFTWARE IS LICENSED "AS IS." THE COMPANY MAKES NO WARRANTIES, EXPRESSED OR IMPLIED, INCLUDING WITHOUT LIMITATION THE IMPLIED WARRANTIES OF MERCHANTABILITY OF FITNESS FOR A PARTICULAR PURPOSE, REGARDING THE SOFTWARE. THE COMPANY DOES NOT WARRANT, GUARANTEE OR MAKE ANY REPRESENTATIONS REGARDING THE USE OR THE RESULTS OF THE USE OF THE SOFTWARE IN TERMS OF ITS CORRECTNESS, ACCURACY, RELIABILITY, CURRENTNESS OR OTHERWISE. THE ENTIRE RISK AS TO RESULTS AND PERFORMANCE OF THE SOFTWARE, AND ITS INTERACTION WITH OTHER EQUIPMENT OR SOFTWARE OWNED OR USED BY YOU, IS ASSUMED BY YOU. SOME TERRITORIES DO NOT PERMIT THE EXCLUSION OF IMPLIED WARRANTIES. THE ABOVE EXCLUSION MAY NOT APPLY TO YOU.

IN NO EVENT WILL THE COMPANY, AND ITS DIRECTORS, OFFICERS OR AGENTS (COLLECTIVELY THE COMPANY) BE LIABLE TO YOU FOR ANY CONSEQUENTIAL, INCIDENTAL OR INDIRECT DAMAGES (INCLUDING DAMAGES FOR LOSS OF BUSINESS PROFITS, BUSINESS INTERRUPTION, LOSS OF BUSINESS INFORMATION, AND THE LIKE) ARISING OUT OF THE USE OR THE INABILITY TO USE THE SOFTWARE EVEN IF THE COMPANY INC. HAS BEEN ADVISED OF THE POSSIBILITY OF SUCH DAMAGES. BECAUSE SOME STATES DO NOT ALLOW THE EXCLUSION OR LIMITATION OF LIABILITY FOR CONSEQUENTIAL DAMAGES, THE ABOVE LIMITATIONS MAY NOT APPLY TO YOU.

Copyright (c) 2006-2013 Dynamics Professional Solutions Ltd. All Rights Reserved.

## Table of Contents

| Table of Contents               | 4  |
|---------------------------------|----|
| What's in this manual           |    |
| Introduction                    |    |
| Organization Structure Overview |    |
| Product Licensing               |    |
| Compatibility                   | 6  |
| Installation Instruction        | 7  |
| System Requirements             | 7  |
| Installation                    | 8  |
| Post Installation Configuration | 11 |
| Permissions                     | 14 |
| Organization Structure Setup    | 15 |
| Uninstall                       | 17 |
| Support                         | 18 |

#### What's in this manual

This manual provides guidelines for installing and configuring the Organization Structure add-on for Microsoft Dynamics CRM 2011. It specifies system requirements, contains step-by-step installation guide, gives tips on troubleshooting and describes post installation configuration procedures.

The manual is divided into the following sections:

#### > Introduction

In this chapter you can find basic information about Organization Structure, its licensing and compatibility with Microsoft Dynamics CRM.

#### > Installation

In this chapter you can find information about system requirements, how to install and uninstall Organization Structure. It also contains information about post installation configuration procedures.

#### Introduction

This section contains a list of the supported databases and operating environments for Organization Structure module, as well as the recommended system requirements for servers and client computers.

#### **Organization Structure Overview**

Organization Structure functionality allows you to display customer organization in a graphic tree view. Company Tree presents selected customer Organization with its all Parent and Children records. The highest level in the tree view is the top level in Organization. Number of displayed records depends on user security role. You can include contacts for each account displayed in organization tree as well as inactive records.

Written in Silverlight it seamlessly integrates with the latest version of the Microsoft Dynamics CRM 2011. Packaged as managed solution is fully compatible with all types of the deployment (on-premises, live). No client or server side installation needed. This product is licensed per organization.

### **Product Licensing**

This product is licensed per user. You may purchase exactly as many licenses as you need regardless the number of active Microsoft CRM licenses you have. Although if you purchase less licenses then the number of CRM licenses you currently have, you will have to associate each license with the user. What it means in practice is that only named users will be able to use the product. If you need more licenses you can always purchase any number of additional licenses at any time.

#### **Evaluation Licenses**

You can request a 14 day evaluation license that will allow testing our product on your production company. Visit our web site at <a href="http://www.dynamics-pros.com/Products/RequestEvaluationLicenses/tabid/252/Default.aspx">http://www.dynamics-pros.com/Products/RequestEvaluationLicenses/tabid/252/Default.aspx</a> and fill a "Request Evaluation Licenses". You will need to provide your CRM organization name in order to receive a valid registration key by email.

#### Compatibility

Organization Structure is compatible with Microsoft Dynamics CRM version 2011, and all installation types (on-premises, live, hosted).

#### Installation Instruction

In this chapter you can find information about system requirements, how to install and uninstall Organization Structure on your Microsoft Dynamics CRM server. It also contains information about post installation configuration procedures.

## **System Requirements**

This chapter contains a list of the supported databases and operating systems, as well as components that must be installed on a server before you can start Organization Structure installation process.

#### Supported client operating systems

Windows 8 Windows 7 Windows Vista Microsoft Windows XP SP3

#### Supported browsers\*

Internet Explorer 8.0 or newer (Windows)
Latest version of Chrome (Windows)
Latest version of Firefox (Windows)
Latest version of Safari (Mac OSX)

\*) Make sure you that have disabled popup blocker in your browser for the CRM domain (please refer to your browser documentation).

## Required components

Silverlight 4.0 (it should install automatically, but can be also installed manually from http://www.microsoft.com/getsilverlight).

#### Installation

To use Organization Structure no client or server side installation is needed. Product is packaged as managed solution so you only need to import two compressed (zip) files into your Dynamics CRM deployment. You must have administrator privileges in the Dynamics CRM in order to install this solution.

#### 1. Obtain required files

- a. Go to <a href="http://downloads.dynamics-pros.com">http://downloads.dynamics-pros.com</a>
- b. Click on "Download trial versions of our products link" (login will be required) and download the latest version of the Organization Structure 2011 (OrgStructure\_2011.zip).
- c. Unzip OrgStructure\_2011.zip. It contains two more zip files (these are the files that you will be importing into Dynamics CRM 2011):
  - i. Shared\_5.0.xxxx.x.zip (import first)
  - ii. OrgStructure 5.0.xxxxx.x.zip (import second)

#### 2. Import managed solution

a. Login to your Dynamics CRM and go to Solutions in the Settings Area. Click "Import" option in the toolbar.

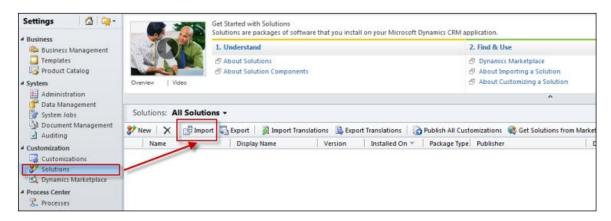

b. In the Select Solution Package screen select the Shared\_5.xxxxx.x.zip file you have downloaded in previous step. Click "Next".

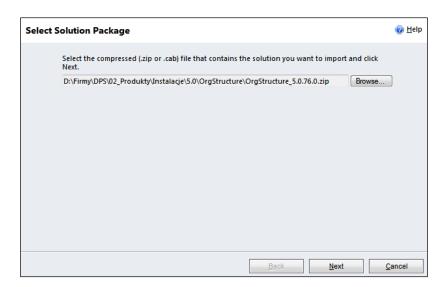

c. Importing Solution screen will open and progress can be monitored. It may take some time to complete the import.

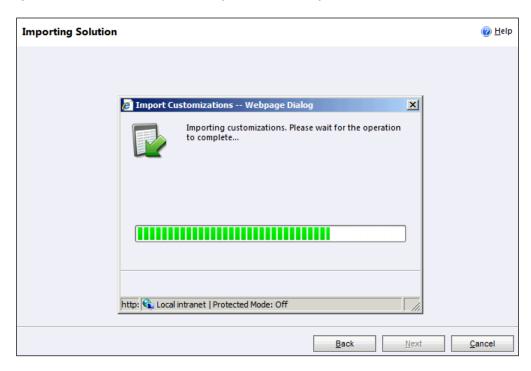

d. When system finishes review that process was completed successfully. At this point you can also download a log fie.

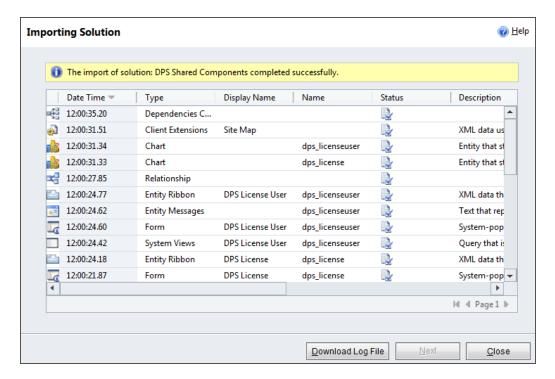

- e. Repeat above steps and import **OrgStructure\_5.xxxxx.x.zip** file.
- f. After that step you should have 2 managed solutions from Dynamics Professional Solutions Ltd publisher.

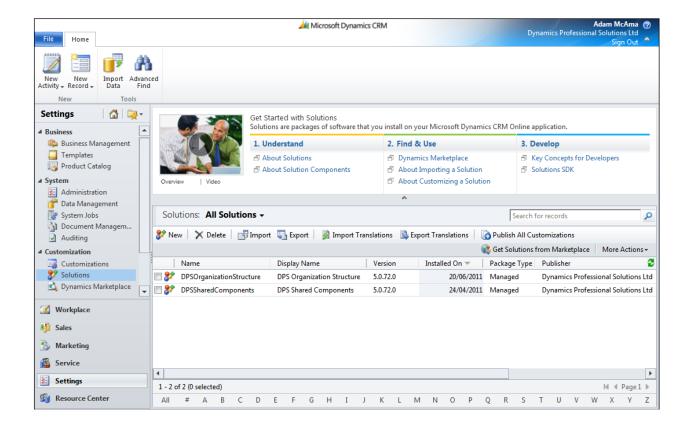

### **Post Installation Configuration**

If you have purchased Organization Structure product follow below steps to register your product.

#### 1. Login to Dynamics CRM and access Settings Area.

Select DPS Licenses option from the Extensions section.

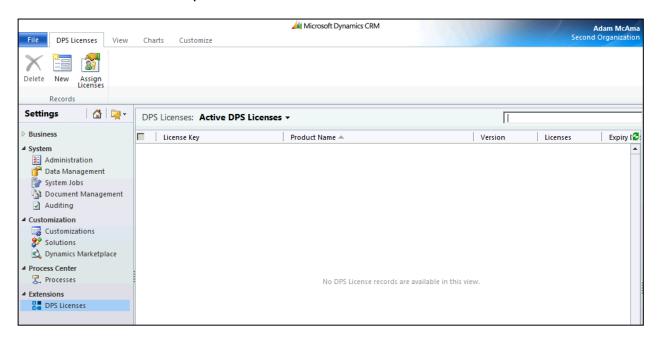

#### 2. Select New from the Ribbon to add your license.

In the Add License screen verify that your Organization Name is displayed correctly and enter the license key that was emailed to you.

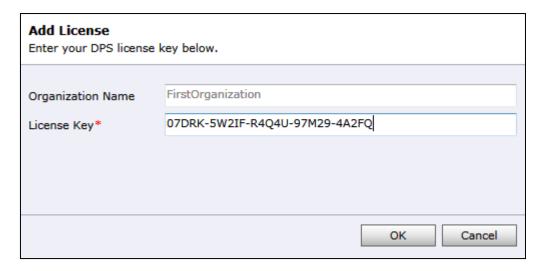

#### 3. Verify Licences

After entering a valid set of license keys verify information displayed in "Licenses Screen". You should see version and licence number for each product that you own. It may be more than one line for a single product.

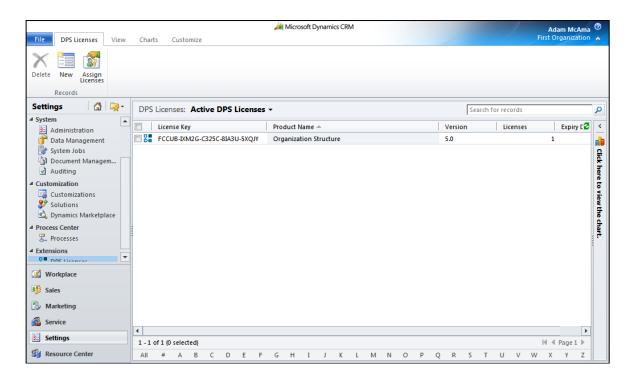

## 4. Assign Licenses to users

There is no need to assign Licenses to individual users if number of licences that you have purchased is the same or greater than number of active users in Dynamics CRM.

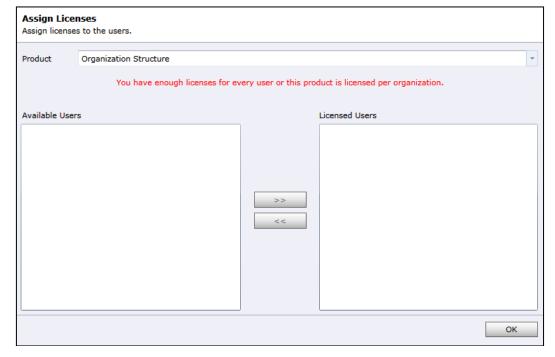

If number of licences that you have purchased is less than number of active users use "Assign Licenses" screen to assign Licenses to individual users.

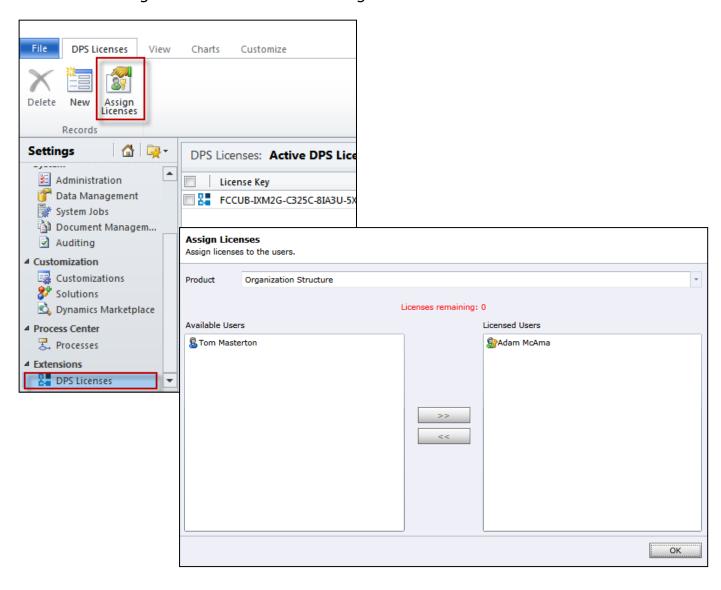

#### **Permissions**

After installing Organization Structure solution two new security roles will be available in your Organization.

- DPS Organization Structure Administrator
- DPS Organization Structure User

Assign appropriate roles to your Dynamics CRM users or amend their existing security roles by adding privileges included in ours.

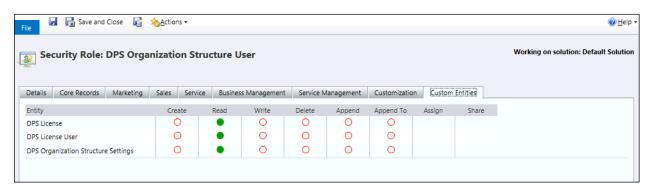

## 1. Login to Dynamics CRM and access Settings Area.

Select Solutions from Customization Section. Open DPS Organization Structure solution.

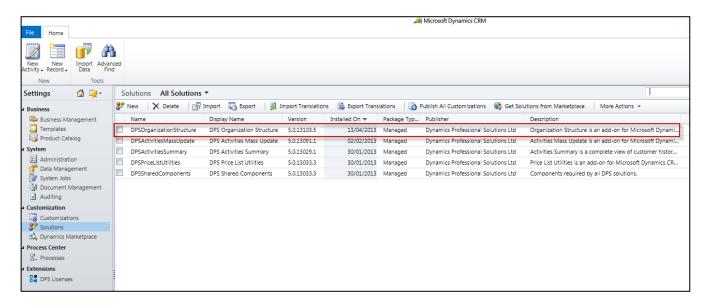

#### 2. Setup fields for Account and Contact entity

In Solution: DPS Organization Structure screen select Configuration. You can setup up to 3 extra fields for Account and Contact entity that can be included in Organization Tree.

Account Name field cannot be removed for the Account entity and similarly Full Name for the Contact entity.

Format field specifies how selected fields should be displayed. Generally there are 4 tokens %1, %2, %3 and %4 which corresponds to the selected field. For example for the below screenshot:

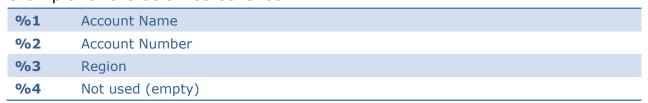

You can specify more than one format. Alternate formats are separated by | for example: %1|%1 - %2|%1 - %2 - %3. Best matching format will be selected automatically. The selection will be made based on the presence of a field value. If in this example only Account Name is not empty then first format will be used (%1), but if both Account Name and Account Number are present then second alternative will be used (%1 - %2). And similarly if all values are present then third format applies (%1 - %2 - %3). If there are more than one formats matching then the first match will be used.

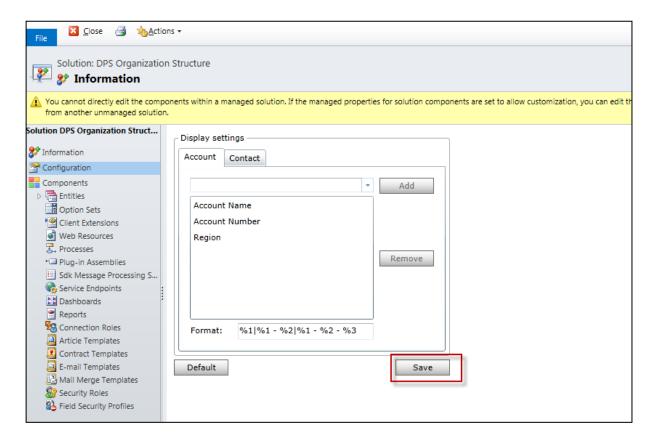

To save your configuration press "Save" button.

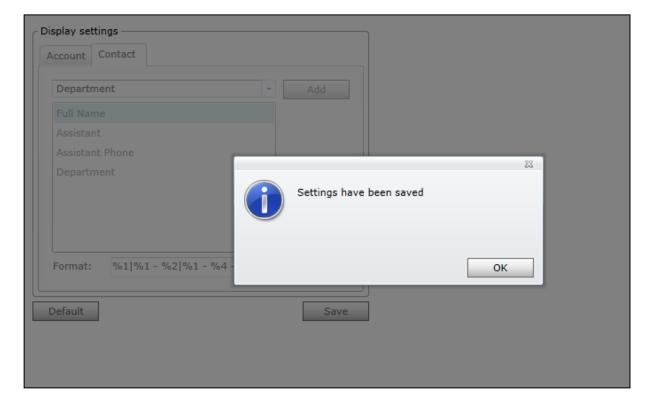

### 1. Login to Dynamics CRM and go to the Solutions in Settings Area.

Mark the solution you wish to uninstall and click delete button. Note, that you will have to delete DPS Organization Structure first. You will not be able to delete DPS Shared Components if there is at least one DPS product still installed.

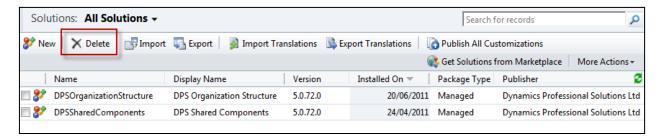

#### 2. Confirm Deletion

Confirm deletion screen will open. Click OK button to delete the solution.

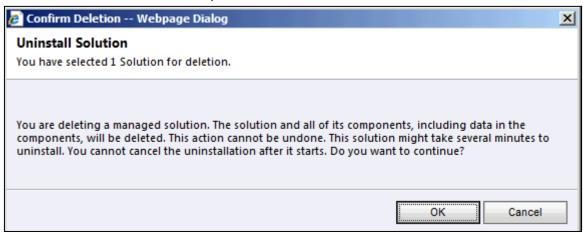

## **Support**

If you have any questions or problem with our products contact our support team. Submit your question using New Support Request Form on our Web page. A member of our support team will get in touch with you as soon as possible.

http://support.dynamics-pros.com

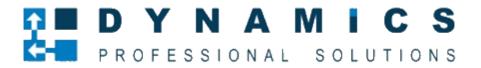

www.dynamics-pros.com